## **Preface**

Thank you for purchasing this cellular phone.

To guarantee your cellular phone works properly, please follow the instructions in this manual to prevent any possible incidents or malfunctions.

Follow all safety warnings to avoid injury or property damage.

Screen displays and illustrations in this user's manual are designed to help you to operate your phone.

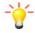

We continuously strive to improve our products. Therefore, we reserve the right to revise this user manual or withdraw it at any time without notice.

# **Contents**

| PREFACE1                    | CAMERA & CAMCORDER | 35         |
|-----------------------------|--------------------|------------|
| INTRODUCTION3               | FM RADIO           | 37         |
| GETTING STARTED7            | PALRINGO           | 39         |
|                             | WAZE               | <b>4</b> 1 |
| TOUCH SCREEN12              | .CONTACTS          | 42         |
| HOME SCREEN14               | PHONE              | 45         |
| QWERTY & VIRTUAL KEYBOARD17 | GALLERY            |            |
| CALLING20                   | EMAIL              |            |
| BLUETOOTH23                 |                    |            |
| FUNCTION MENU25             | MESSAGING          |            |
| CLOCK26                     | MUSIC              |            |
| BROWSER27                   | OI NOTEPAD         |            |
| CALENDAR 33                 | SETTINGS           | 63         |

| <b>SOUND RECORDER71</b> | SAFETY INFORMATION AND NOTICES75 |
|-------------------------|----------------------------------|
| VIDEOS72                | 12 MONTH LIMITED WARRANTY80      |
| TROUBLESHOOTING73       |                                  |

# Important safety precautions

Failure to comply with the following precautions may be dangerous or illegal.

Please carefully read and observe the terms below:

#### Safe power on

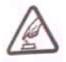

Do not use your mobile phone where it is forbidden to use or you might cause a disturbance or danger.

#### Safe transportation first

Please observe all related local laws and regulations.

Please drive with both hands.

Transportation security should be considered when driving.

#### Disturbance

All mobile phone performances might be disturbed

#### Turn off when in hospital

Please follow related limitations.

Please turn off your mobile phone when near a medical instrument.

#### Turn off on an airplane

Please follow related limitations.

Do not use your phone on an airplane.

#### Turn off when at a gasoline station

Do not use your mobile phone at a filling station or around fuels or chemicals.

## **Turn off around exposure Area**

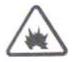

Please observe related limitations and do not use your mobile phone around an area where explosions can occur.

#### Proper use

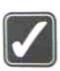

As described in this manual, your mobile phone can be used only in right location.

If possible, please do not touch the antenna area on your phone.

#### Use qualified after sale service

Only a qualified maintainer can install or repair your mobile phone.

#### **Accessories and batteries**

Only use the authorized accessories and batteries and do not connect to unmatched manufacturers or products.

#### Waterproof

Your mobile phone is not waterproof. Please keep it away from water.

#### Backup

Do remember to make a backup or keep a written record of all important information saved in your mobile phone.

#### Connect to other devices

Please read the user manual of the device to get more detailed security instructions before connecting to other devices and do not connect to unmatched product.

#### SOS emergency calls

Make sure your mobile phone is switched on and in a service area. In home screen, tap the dial key, input the SOS number, then press the Dial Key. Tell where you are and do not hang up without permission.

# Introduction

# **Packaging**

There are various accessories for your cellular phone. Your pack will include standard battery x 1, charger x 1, data cable x 1, and user manual x 1.

Please note: Only use accessories and charging devices approved by the phone manufacturer, otherwise there is a risk of serious damage to health and property. Failure to do this may invalidate your warranty. Accessories may vary by region.

# **Phone Display**

# Key

| Key      | Function                                           |  |  |
|----------|----------------------------------------------------|--|--|
| HOME     | - Press to return to the Home                      |  |  |
| Key      | screen from anywhere on your                       |  |  |
|          | phone.                                             |  |  |
|          | <ul> <li>Press and hold to bring up the</li> </ul> |  |  |
|          | recent applications window.                        |  |  |
| MENU Key | - Press to open a list of actions                  |  |  |
|          | available in the current screen.                   |  |  |
| BACK Key | - Within a menu, press to return                   |  |  |
|          | to the previous screen, or to                      |  |  |
|          | dismiss a dialog box or menu.                      |  |  |
|          | - When the onscreen keyboard                       |  |  |
|          | is open, press to close the                        |  |  |
|          | onscreen keyboard.                                 |  |  |
| Search   | - In the Home screen, open                         |  |  |
| Key      | Google search for searching                        |  |  |
|          | your phone and the web. In                         |  |  |
|          | many applications, open a                          |  |  |

|          | search box for searching                          |
|----------|---------------------------------------------------|
|          | within the application.                           |
| Power /  | - Press (when the display is                      |
| Lock key | active): locks the display.                       |
|          | <ul> <li>Press (when the display is in</li> </ul> |
|          | sleep mode): wakes up the                         |
|          | display.                                          |
|          | - Press and hold: Access phone                    |
|          | options.                                          |
| Volume   | Press to adjust the volume.                       |
| Keys     |                                                   |

Note: "Press" in this manual, means to press and release the key; "press and hold" means to press and hold the key for at least 2 seconds.

# **Icons & Symbols**

In idle mode, network and battery icons are displayed all the time. The rest of the icons appear if the feature is available. If the network symbol is not displayed, the network is currently unavailable. You may be in a bad reception area; moving to a different location may help.

| ııll | Roaming                         | ăII          | No signal                    |
|------|---------------------------------|--------------|------------------------------|
|      | No SIM card installed           |              | Vibrate mode                 |
| 11   | 3G connected                    | ×            | Ringer is silenced           |
| ===  | 3G in use                       | $\cancel{M}$ | Phone microphone is          |
| ((10 | Connected to a Wi-Fi network    |              | Battery is very low          |
| *    | Bluetooth is on                 |              | Battery is low               |
| *    | Connected to a Bluetooth device |              | Battery is partially drained |
| 1    | Airplane mode                   |              | Battery is full              |

| Ó        | Alarm is set                                     | <b>E</b> | Battery is charging                        |
|----------|--------------------------------------------------|----------|--------------------------------------------|
| روس      | Speakerphone is on                               | 30       | Receiving location data                    |
| Ç        | New text or multimedia message                   | C        | Call in progress                           |
| ļ        | Problem with text or multimedia message delivery | C        | Call in progress using Bluetooth head- set |
| X        | Missed call                                      | 1        | Upcoming event                             |
| <b>©</b> | Data is syncing                                  |          | Uploading data                             |
| A        | Problem with sign-in or sync                     | <b>⇒</b> | Downloading<br>data                        |

| 9 | phone memory full     | <b>7</b> | An open Wi-Fi<br>network is            |
|---|-----------------------|----------|----------------------------------------|
|   | Connected to VPN      | 4        | Phone is<br>connected via<br>USB cable |
|   | Disconnected from VPN | <b>\</b> | Song is playing                        |

# **Notifications**

When you see a notification in the status bar, touch the bar and slide your finger down the screen to open the list of notifications displayed in the sliding window.

Note: You can also open the Notification panel in the Home screen by pressing **MENU** and then touching **Notifications**.

To close the Notification panel, touch and hold the bottom bar of the Notifications panel, then slide your finger up the screen.

# **Getting Started**

Please read the safety instructions in the "Safety Information and Notices" section before use. In order to use your phone, you must insert a valid SIM card supplied by your operator or retailer. The SIM card contains your subscription information, your mobile telephone number, and a small amount of memory in which you can store phone numbers and messages.

Note: Some SIM cards may not function with your phone. You should consult your wireless service provider for a replacement SIM card. There may be fees for this service.

You can also insert a memory card. This provides you with expanded memory capability, which allows you to store additional music, photo, and video files separate from the phone's built-in memory.

# **Inserting the SIM Card**

#### Remove the back cover

Make sure that the phone is turned off. You need to remove the back cover of your phone before you can insert the SIM card.

Lift the back cover up to remove it (1).

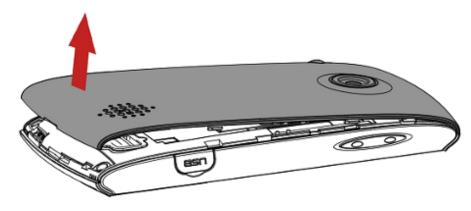

## Remove the battery

Lift the battery up to remove it (2).

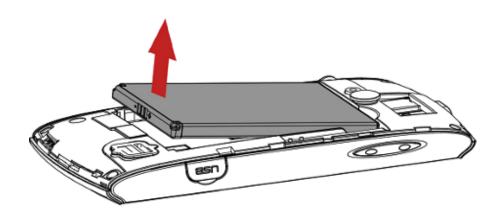

#### Insert the SIM card

Make sure that the clipped corner of the SIM card is facing the correct direction and the metallic contacts are facing downwards. Slide the SIM card into the card slot until it stops (3)..

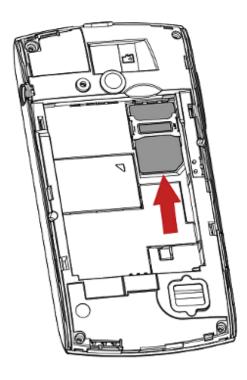

# Install the battery

Align the battery's exposed copper contacts with the battery connectors inside the battery compartment, press the battery down into its slot until it locks into place (4).

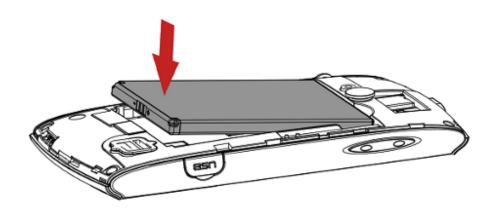

#### Install the back cover

Align and hook the back cover to the top of the battery slot and then press the back cover down until it locks into place (5).

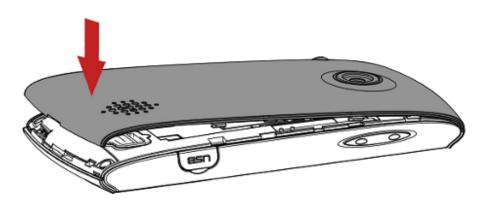

## Power on/off

To power on the phone, press and hold the **Power** Key. Enter the PIN code if required (the 4 to 8 digit secret code of your SIM card). It is preconfigured and provided to you by your network operator or retailer. If you enter an incorrect PIN code 3 times in succession, your SIM card will be locked. To unlock it, you must obtain the PUK code from your network operator.

To power off your phone, press and hold the **Power** Key. On release, the phone options menu opens, select **Power** off.

# **Charging the Battery**

Your phone is powered by a rechargeable battery. The new battery is partially charged. A sound alert will warn you when the battery level becomes low.

Make sure the battery is not removed. To charge the battery, plug in the connector at the bottom of your phone (USB interface), and then plug the other end into an AC power socket.

The battery symbol indicates the charging status.

During charging, the charge indicators will scroll; When all the scroll bars are steady, the battery is fully charged. You can then disconnect the charger. The only way to turn off the charger is to unplug it, so it is advisable to use an easily accessible AC power socket. If you do not intend to use your phone for several days, we recommend that you remove the battery. If the battery is not charged, the battery icon will reappear after a few minutes of charging.

# **Inserting a micro SD Card**

Your phone has a slot for a micro SD card.

- With the metal contacts facing down, gently put the SD card into the slot. Note: The metal contacts are facing forward.
- 2. If you want to get the T-Flash card out, gently press the SD card, then you can remove it from your phone.

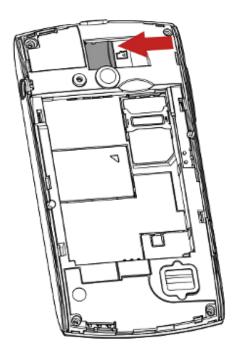

Note: if you are going to remove your SD card, first you must remove it from your phone by selecting HOME, then tap the application tab to select Settings > SD card & phone storage > Remove SD card.

#### Transfer files to the SD card

To transfer music, picture, and other files from your computer to your phone's SD card, you need to set the phone's SD card into a USB drive.

- Connect the phone to the computer using a USB cable. A notification icon appears in the status bar.
- 2. Open the notifications panel by touching it and drag it down.
- 3. In the notifications panel, touch USB connected and then touch Turn on USB storage>OK.
- 4. Transfer the files to the SD card.
- To turn off the USB storage, open the notifications panel, touch Turn off USB storage and then touch Turn off USB storage again.

## Wireless off

To turn off all your phone radios, please go to HOME, tap the application tab, select Settings > Wireless & networks. Select Airplane mode check box. Your phone will switch to "airplane" mode now. An airplane mode

icon will be displayed in the status bar and all wireless

connections will be disabled.

To enable wireless connections again, return to the settings screen and clear the **Airplane mode** check box.

## Touch screen

Your mobile phone features a touch screen which provides a faster and more intuitive way for you to navigate through lists and menus.

The controls on the touch screen change dynamically depending on the task you are performing.

#### Selection

To select an item or button on the screen, touch the item with your fingertip. The color will change on the screen when it is selected, usually to yellow or orange.

#### **Context menus**

To open the context menu for an item on the screen, you can:

Touch and hold the item on the screen with your fingertip. You must hold for one full second before the context menu appears.

#### Scroll

To scroll up or down in a list or page on the screen, you can slide your finger up/down on the screen. Dragging your finger to scroll will not choose or activate anything on the screen.

#### Zoom in or out

Zoom in / out on a picture when viewed in full screen, web page, or map:

- Use your finger to touch the screen to open the zoom-in and zoom-out controls.
- 2. Touch the + control to zoom in, with each touch you zoom in closer. Touch the control to zoom out, with each touch you zoom out further.

## **Pattern lock**

You can increase the security of your phone by setting a screen unlock pattern. Once set, in order to unlock your screen, you'll have to draw the correct unlock pattern. You can set your screen unlock pattern as follows:

1. Press **HOME**, then tap the application tab to select **Settings**.

- 2. Select Location & security, then scroll down to the Screen unlock section.
- Set or change your unlock pattern by selecting Set up screen lock > Pattern, as applicable.
- 4. Follow the prompts to define your pattern. Note: you must slide your finger along the screen to create the pattern, not select individual dots. Connect at least four dots.

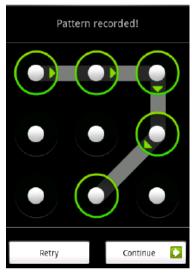

If you unlock your screen, and you want your pattern to be hidden as you draw it, clear the **Use visible pattern** check box.

# Screen sleep

After a period of inactivity, your screen will go to sleep (display will turn black). In sleep, your phone uses less battery power. You can go to HOME, then tap the application tab to select Settings > Display > Screen timeout to select a time.

Pressing the **Power** Key can also make your phone sleep or awake immediately.

## **Home Screen**

The Home screen is your starting point for using all the applications on your phone. You can customize your Home screen to display applications, shortcuts, and widgets as you like.

Press the **HOME** button to return to the Home screen.

#### **Extended Home screen**

After pressing **HOME**, slide your fingertip up or down along the screen to reveal the full width of the Home screen. This additional space gives you more room to customize Home with applications, shortcuts, and widgets.

## Find an application quickly

From the home screen, tap the application tab

#### Add a Home screen item

1. Start from the Home screen, touch and hold an

- empty area to access the context menus.
- 2. There are many items for you to choose, including shortcuts, widget, folders and wallpaper. Touch one of them to choose an application and then touch the application to add it on the home screen.

Tip: To create an application shortcut quickly, touch the application tab to reveal all the application icons, then touch & hold an application icon and drag it to the home screen. Its shortcut is added to the Home screen.

#### **Shortcut**

- 1. Start from the Home screen; press **MENU** to access the context menus.
- Tap Add > Shortcuts item. Select one of the shortcuts, and then touch it to confirm.

## **Add widget**

- 1. Start from the Home screen; press **MENU** to access the context menus.
- 2. Tap Add > Widgets item. Several widgets are

supplied for your choice, such as clock, picture frame, and search. Select one of them and touch it to confirm.

## Set wallpaper

- Start from the Home screen; press MENU to access the context menus. You can also touch & hold an empty area of the home screen and in the menu, touch Wallpapers.
- Tap Wallpapers item. Select one of the pictures. It can be from the Gallery, Live wallpapers or Wallpapers. Gallery contains the pictures you have stored on your SD card. Wallpaper is preinstalled on your phone.
- 3. When you've decided on a picture, make sure it is highlighted, and then select **Set wallpaper**.
- 4. If you select **Gallery**, the picture album opens. Slide your fingers to find the picture you want to use, and then touch it. When you are ready, select **Save**.

#### Remove items from the Home screen

To remove a shortcut or widget from your Home screen,

touch and hold the item to enter "move mode". The application tab turns into a Trash button. Drag the item to the Trash button. When the icon and application tab turn red, release it.

## Move objects on the Home screen

- To move an icon or other item on the Home screen, you should touch and hold it to enter the "move mode". The object will magnify when it is ready to be moved.
- 2. Without lifting your finger, drag the object to the new position. To move an item to a section of the Home screen not in view, move it to the edge of the screen and hold it there for a moment. The screen view will shift; position the object and release.

## **Options on home screen**

In the home screen, press **MENU** to access the following options:

Add: Select to add a new item on the home screen.

- Wallpaper: Select wallpaper from the pictures album, Live wallpapers or wallpaper gallery.
- Search: Shortcut to Google search. This feature may involve the transmission of large amounts of data through your service provider's network.
   Contact your service provider for information about data transmission charges.
- Notifications: Select to view notifications.
- Settings: Shortcut to the settings menu. Please refer to "Settings" section.

# **Qwerty & Virtual keyboard**

Your phone supports both Qwerty and Virtual keyboard.
You are free to choose your preference keyboard to input text.

# **Qwerty Keyboard**

When the cursor is moved to the text entry field, tap the keys on the Qwerty keyboard of your phone to enter the text.

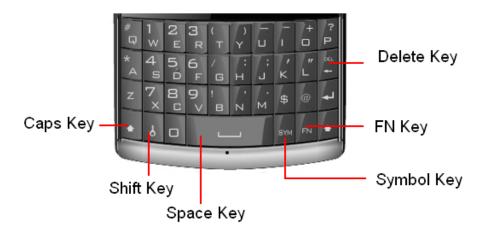

#### Key operations:

- Delete Key: Press to delete previous character.
   Press and hold to delete the whole line.
- FN Key: Press to activate FN mode to enter digits printed on the top part of the Keys. Press the FN Key once to activate it once, press the FN Key twice can activate FN mode all the time, in this case, to deactivate the FN mode, press the FN key.
- Symbol Key: Press to activate symbol mode to enter symbols printed on the top part of the Keys.
- Space Key: Press to enter space.
- Shift Key: Press to switch input modes.
- Caps Key: Press to input capital letters printed on the top part of the keys. Press the once to activate it once, press the twice to enter capital letters all the time.

# **Virtual Keyboard**

When you select or touch a field that requires text or numbers, the onscreen keyboard becomes available.

## Adjusting keyboard settings

Before you start using the onscreen keyboard, we recommend you set the onscreen keyboard options such as vibrate and/or emit a sound when you touch a key, auto-capitalization, auto-complete, etc.

- Press HOME, then touch the application tab, select Settings > Language & keyboard.
- 2. Touch Android keyboard, you can choose the type method as your favorite, and then set the options you want to use for the onscreen keyboard.
- 3. If you select the **Show suggestions**, and **Auto-complete** options, the phone will offer you smart word suggestions as you type, so you can enter text quickly and accurately on the onscreen keyboard.

## **Android Onscreen Keyboard**

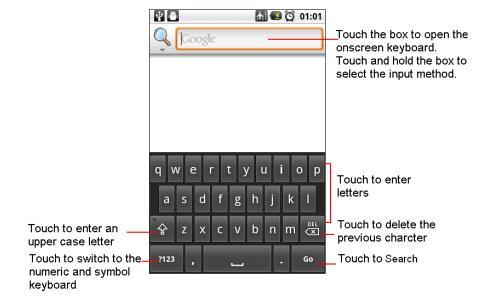

Note: When you do not need the keyboard, you can close it by pressing **BACK**. To show the keyboard again, touch a text box on the screen.

If you need to insert or delete a character, slide your fingertip to position the cursor next to the character you want to edit. The available keys on the keyboard will be different depending on the type method you select.

**Settings > Language & keyboard.** 

## **Smart Onscreen Keyboard**

Smart Onscreen keypad is an intelligent text editing mode for typing, which includes a comprehensive dictionary. It allows you to quickly enter text. When you enter the first or second letter, the word suggested may be displayed on the screen.

Note: Smart Onscreen Keyboard may not be available on your phone. Onscreen Keyboard may be different in different regions.

# **Calling**

# Making a Call

Note: You can make a call only when the network is available.

- 1. Tap the Dialer icon on the HOME screen.
- 2. Enter the phone number, select a contact, or a call log.
- 3. Press the Call icon to dial the number.

To end the call, press the **End Call** icon To control the noise, press MENU and select **Noise Control**.

#### Mute a call

During a call, select **Mute** on or off. If you select **Mute** on, the microphone will be deactivated. When you switch from one call to another, muting will be canceled.

## Adjusting speaker/earpiece volume

During a call, press the Volume Side Keys up / down to increase or decrease the volume.

## **Speaker**

During a call, select **Speaker** on.

# **Making an International Call**

- 1. Touch and hold the 0 key on the Dialer tab to enter "+".
- 2. Enter the country code.
- 3. Enter the area code (normally without the 0 before it), followed by the phone number.
- 4. Press the Call icon to call directly.

# **Making an Emergency Call**

On the Dialer tab, enter the emergency number and then

press the Call icon on your phone.

When the screen is locked, you need to unlock it first before you can make an emergency call. If your phone is in sleep mode, press the power key to wake up the phone and then unlock the screen.

# Making a Second Call

You can make a second call by putting the current call on hold:

- 1. During a call with the first caller, select Add call and then enter the second caller's number using the keypad.
- 2. Press the Call icon to dial the second party's number. The first caller will be automatically placed on hold. This is a network-dependent feature. Please contact your service provider for more details.

## **Swapping calls**

When you have one active call and one call on hold, you can touch Merge calls to switch between the 2 calls.

## Merging calls

When you have one active call and one call on hold, you can select Merge calls to make a conference call

between the two calls.

# **Making a Conference Call**

When there is a call waiting while you are already on the phone, you can carry out the following operations to establish the multi-party call:

- 1. Drag the green phone icon to the right to answer the second call. The first call will be put on hold automatically.
- 2. Select Merge calls. The two calls will be combined and a conference call is established.

During the multi-party call, you can answer a new incoming call or add a new member to the call by selecting Add call to dial the new member (the ongoing multi-party call should be put on hold first).

Once the call is established, select Merge calls from menu options.

This is a network-dependent feature. Please contact your service provider for more details.

# **Calling Hands-Free**

During a call, select **Speaker**.

# **Answering a Call**

Drag the green phone icon to the right.

If you were already on a call, the first call is placed on hold while you answer the new call.

To silence the ringer before answering the call, press the **Volume Down** button.

# Rejecting a Call

Drag the red phone button to the left.

# **Answering a Second Call**

If you have activated Call Waiting, a new incoming call screen is shown to inform you when there is a second incoming call. You can:

- 1. Drag the green phone icon to the right. The current call will be put on hold automatically.
- 2. Drag the red phone button to the left to reject the second call and continue with your current call.

# **Ending a Call**

Press the End Call icon

to end a call

# **Bluetooth**

Your phone supports Bluetooth function. Bluetooth is a short-range wireless communications technology that allows Bluetooth devices to exchange information over a short distance without requiring a physical connection.

Note: the phone can connect to a Bluetooth hands-free headset or a Bluetooth car kit and use those devices to send and/or receive calls. Before you can use a Bluetooth hands-free headset or car kit, follow the steps as below.

#### **Turn on Bluetooth services**

- 1. Press **HOME** and tap the application tab. Then select **Settings**.
- Select Wireless & Networks, and then select the Bluetooth check box to turn on Bluetooth services.
- 3. When on, the Bluetooth icon appears in the status bar.

# **Discoverability**

By default, your phone is not "discoverable". This means other Bluetooth devices will not see your phone in their scans for Bluetooth devices. If you make your phone discoverable, it will be visible to other Bluetooth devices for up to 120 seconds.

To make your phone discoverable:

- 1. Make sure you have turned Bluetooth on. Refer to the above chapter for details.
- Press HOME, and tap the application tab. Then select Settings > Wireless & Networks > Bluetooth Settings.
- Select the Discoverable check box to make your phone visible to other Bluetooth devices for 120 seconds.

## Name your Bluetooth device

- 1. Make sure you have turned Bluetooth on.
- Press HOME and tap the application tab to select Settings > Wireless & networks > Bluetooth settings > Device name.

3. Type the name for your device in the dialog box, then select **OK**.

Scan For Devices.

## Pair & connect with Bluetooth devices

Before your phone communicate with a Bluetooth headset, your phone should "pair" at first.

- 1. Make sure you have Bluetooth turned on.
- Go to Settings > Wireless & Networks > Bluetooth Settings.
- Select Scan For Devices to have your phone start scanning for Bluetooth devices. As they are found, the devices will appear in the list of Bluetooth devices.
- 4. Touch a particular device in the list to pair with it.
- 5. There will be a pop up window to ask you to pair with the selected device. When prompted, select pair.
- 6. Once paired, you can select the file to send via Bluetooth.

#### Rescan for Bluetooth devices

If you want to update the list of Bluetooth devices, press

## **Function Menu**

## **How to Use**

## **Select application**

From the **Home** screen, tap the application tab...

Slide your finger to scroll through the menus and touch a particular destination to enter the selected menu.

Note: The functions described below only appear when a SIM card is inserted. If you power on your phone without a SIM card, you will have limited access to menu functions when you press the Menu Key. Note: You can still make an emergency call. The aim of this function is to allow you to dial the emergency number when you have no SIM card.

You can exit a menu by pressing the **BACK** Key.

# Main Menu

Please read the following sections for a detailed description of the main menu.

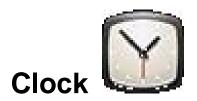

Your mobile phone has a built-in alarm clock. You can set up to four or more separate alarms and choose whether or not the alarm should repeat.

## How to set an alarm

To set an alarm:

- 1. To open Alarm Clock, press **HOME** to return to the home screen, tap the application tab to enter the main menu, select "Clock", and then touch the alarm
- 2. Select an alarm and then touch it to edit the alarm.
- 3. There are six fields:
  - Turn Alarm On / Off: Select the check box to turn alarm on or off.
  - Time: You can set the alarm time here. Tap
     the + or buttons to set the time you want,

- and then touch **Set** when finished. Touch and hold the + or buttons to move through the numbers quickly.
- Repeat: Press to set the repeat day, from Monday to Sunday.
- Ringtone: Select one ring tone for your alarm. The ring tone plays when selected.
- Vibrate: Press to set the vibration on or off.
- Label: Touch it to set a name for the alarm.
- 4. Finally, press **Done** to save the settings. In the alarm, verify that you've activated either Saturday or Sunday on the **Repeat** area. If they are set off, your alarm does not notify you on Saturday or Sunday.

#### Add or delete an alarm?

In Alarm Clock, press the **MENU** to select **Add Alarm**. Touch and hold one alarm until the context menu appears. Touch **Delete Alarm** to delete an alarm.

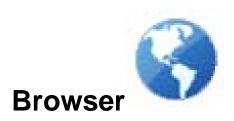

To open the browser, press **HOME**, touch the application tab and then touch the **Browser**.

The first time you enter the Browser after powering on, your home page will display. You can change your home page by pressing MENU and selecting More > Settings > Set Home Page.

Note: Browser automatically opens when you touch a web link in an email or text message.

It may involve the transmission of large amounts of data through your service provider's network. Contact your service provider for information about data transmission charges.

#### **Enter web address**

1. Open the Browser screen and tap the Web

- address tab to open the web address screen.
- 2. Tap the current web address to bring you to the search screen.
- 3. Select a web address from the list, tap the Search indicator, or type within the URL field to enter the web address manually.
- 4. Possible matches will appear on a list of links as you enter the web address. Select a match or continue entering the web address.
- 5. Tap the Go icon to follow the link to the selected address.

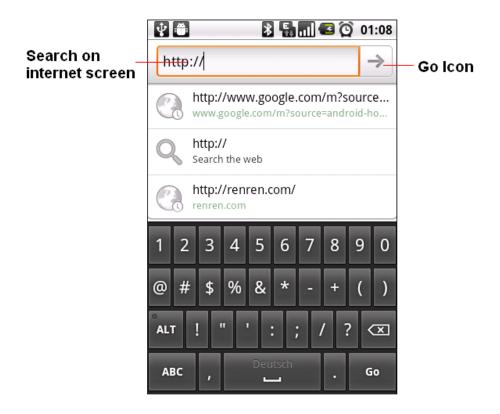

## Set your home page

You can set your home page from the settings screen:

 Press MENU and select MORE > Settings > Set Home Page to open the dialog box. 2. Type the URL of the page you want to set as the homepage, and then touch OK.

## Zoom and navigation in web pages

While viewing a Web page, take advantage of the following zoom and navigation techniques:

- 1. Slide your finger to one direction on the screen to activate the zoom controls.
- 2. Touch the + control to zoom in. With each touch, you will zoom in closer. Touch the control to zoom out. With each touch, you will zoom out further.
- 3. Slide your finger on the screen in any direction to navigate and view other areas of the web page.

#### Windows view

If you wish to open several web pages at the same time and want to view them on the screen, please use the **Windows** function.

- Press MENU while in the web page browsing menu, and then choose Windows.
- 2. You will now see all web pages that you've opened.

- 3. To add new windows, click New Window.
- 4. To close the window, touch the "X" in the right corner of the window that you want to close.
- 5. On the windows view, you can press **MENU** to add a new window, go to bookmarks, and exit.

## To find text within a web page

While viewing a web page, press **MENU** and then touch **More > Find On Page**.

Enter the search item. As you enter characters, matching characters will be highlighted.

## To copy text on a web page

Copy text from web pages and then paste them on an email or your SMS/MMS messages.

- 1. Open the web page where you want to copy text.
- Locate the text you want to copy and then press
   MENU. Then touch More > Select Text.
- 3. Position your finger at the start of the text you want to copy and then drag to the end of the text you want to copy. Copied texts are highlighted in pink.
- 4. Release your finger from the screen.

To paste text on an email or SMS/MMS message, touch and hold the text box on a message or email and then touch Paste on the options menu.

#### **Bookmark**

- On a browser screen, press MENU to access the option, and then touch Bookmarks.
- 2. On the first item, you can add a new bookmark by touching Add. Type the name and URL of the bookmark and touch the OK button to continue.
- 3. Below the new bookmark it lists all the bookmarks that you have stored. Drag up and down to scroll through the bookmarks. Click one of them to go to browse the website.
- 4. To edit the bookmark, touch & hold the bookmark that you want to edit in the bookmark screen. The context menu will open. Now, select Edit bookmark. Type your change and select OK.
- To delete a bookmark in the bookmark screen, touch & hold the bookmark that you want to edit. The context menu will open, and select Delete Bookmark.

## Refresh the web page

Press **MENU** in web page browsing and then choose **Refresh**.

## **Adjust Browser settings**

On the browser screen, press MENU and then touch More > Settings to set the browser settings and options.

Page content settings

- Text Size: Touch to define the text size, Tiny, Small, Normal, Large or Huge.
- Default Zoom: Opens a dialog where you can increase or decrease the magnification level that the Browser uses when first opening a webpage.
- Open Pages In Overview: Uncheck to open web pages displaying their top-left corners at 100% size. Check to open web pages zoomed out in an overview.
- Text Encoding: Opens a dialog where you can change the character-encoding standard that the Browser uses when displaying text on a webpage.
- Block Pop-Up Windows: check to prevent

- websites from opening windows unless you request it.
- Load Images: Touch to display or to not display the images on web pages.
- Auto-Fit Pages: Check to have Browser optimize the presentation text and other elements of the webpage to fit your phone's screen. Uncheck to view pages as designed for a computer screen.
- Landscape-Only Display: check to display pages in landscape (horizontal) orientation on your screen, regardless of how you are holding the phone.
- Enable JavaScript: Uncheck to prevent
   JavaScript from running on web pages. Many web
   pages function correctly only if they can run
   JavaScript features on your phone.
- Enable Plug-Ins: Uncheck to disable plug-ins from web pages.
- Open In Background: Touch to set it on or off. If on, the new windows will open behind the current

one.

- Set Home Page: Touch to set the home page web address.
- Invert Color: Touch to activate/deactivate display pages in an inverted color.

## **Privacy settings**

- Clear Cache: Touch to delete all cached page content.
- Clear History: Touch to clear the browser navigation history.
- Accept Cookies: Touch to set it on or off. If on, your phone will allow sites to save and read "cookie" data.
- Clear All Cookie Data: Touch to clear all "cookie" data.
- Remember From Data: Touch to set it on or off. If on, your phone will remember data type in forms for later use.
- Clear Form Data: Touch to clear all the saved form data.
- Enable Location: check to permit websites with

- location-specific content to ask whether you want to share your location by using your phone's location information. To provide a website with your location, you must also have location sharing enabled in the **Settings** application.
- Clear Location Access: Open a dialog where you can clear the permissions you've granted to websites in the past to access your location. If those websites want permission to access your location again, you must grant access again.

## **Security settings**

- Remember Passwords: Touch to set it on or off. If on, your phone will save user names and passwords for web sites.
- Clear Passwords: Touch to clear all the saved passwords.
- Show security warnings: Touch to check if there is a problem with a site's security.

## **Advanced settings**

- Set search engine: Touch to select a search engine from Google, Yahoo!, and Bing.
- Website settings: Touch to open a screen where you can view advanced settings for particular websites.
- Reset to default: Touch to clear all browser data and reset all settings to default.

## Download web files and applications

Before you download any files or applications using the browser, note the following:

- Before you can download Web applications, you
  must go to Settings > Applications > Unknown
  sources, select the check box.
- All items downloaded from the Web are stored on your SD card, so be sure you have an SD card installed in your phone before you download from the browser.
- 3. The browser will only allow you to download items that are supported by an application installed on the

#### phone.

Warning: Applications downloaded from the web can be from unknown sources. To protect your phone and personal data, only download applications from sources you trust, such as the Android Market.

## View your downloads

From the Browse screen, press **MENU** and touch **More** > **Downloads** to see which files or applications you've downloaded.

The download history screen appears with the list of downloads. If you have no downloads, nothing will be shown on this screen.

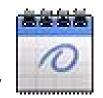

## Calendar

To open the calendar, press **HOME**, touch the application tab and touch **Calendar**.

You can use the calendar to create and manage events, meetings, and appointments.

## Create an event

In any Calendar view, touch and hold an empty time slot to access the content menu. Select **New Event** to open the new event details screen.

Enter the event name using the onscreen keyboard. Choose from the following:

- 1. If there is a time frame for the event, touch the From and To date and time to set them.
- 2. Touch the "All Day" button if the event is a whole-day event.
- 3. Enter the event location and description.
- 4. Set the event reminder in **Reminders**, then select

- whether the event is recurring in Repetition.
- 5. When finished, touch **Done**.

# **Event reminders**

If you have set Status Bar Notifications in More > Settings > Set Alert & Notifications, the upcoming event

will appear in the left side of the status bar to remind you. Touch the status bar and slide your finger down the screen to open the notifications list. The upcoming event name is displayed. You can view the event, dismiss the reminder or active snooze.

## Calendar views

You can display the calendar in daily, weekly, monthly, or agenda view. To change the calendar view, press **MENU** and touch **Day**, **Week**, **Month**, **Today** or **Agenda** (current view is not in the menu).

While in calendar view, you can choose from the following actions:

1. To quickly view an event's details while in Day or

- Week view, touch it. A quick view window appears on the lower part of the screen.
- 2. Touch the quick view window to view details about the event.
- 3. Touch and hold an event to open a window with options for viewing, editing, or deleting that event, or creating a new event.

# **Camera & Camcorder**

Your mobile phone features a 2.0 megapixel digital camera that allows you to take and share pictures and videos. Please ensure that the camera lens is clean before you take pictures, as small dust particles can strongly affect the picture and video quality.

To access this menu, press **HOME**, touch the application tab, and select **Camera** or **Camcorder**.

Note: All the pictures captured on your phone are stored on an SD card, which must be installed in your phone. Before you can use the camera or camcorder, make sure you have an SD card installed.

Do not take photos of people without their permission. Do not take photos in a place where cameras are not allowed.

Do not take photos in a place where you may interfere with another person's privacy.

# Taking a photo

You can take photos in various modes, the camera produces JPEG photos.

- Access the Camera menu to turn on the camera. If you are in camcorder mode, press MENU and then select Switch to camera. Before you take a photo, you should insert an SD card.
- 2. Frame your subject on the screen.
- 3. Touch onscreen to take a picture.

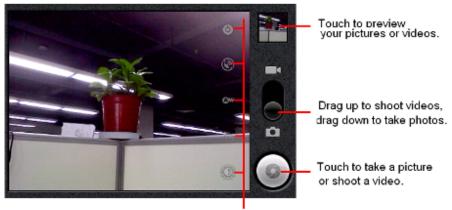

# Recording a video

- Press HOME, touch the application tab and then touch Camcorder. If you are in camera mode, press MENU and then touch Switch to video.
- 2. You can change the capture video quality by touching the related icons on the bottom of the screen.
- 3. Touch to starting recording the video. Touch

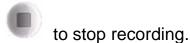

# View your photos and videos

To view the pictures and videos you have captured, as well as any you havestored on your SD card, please go to **Gallery** menu to view the details.

# FM Radio

This feature allows you to listen to your favorite FM radio station anytime with frequencies ranging from **87.5 MHz** to **108.0 MHz**.

To open FM radio, press **HOME**, touch the application tab and touch **FM** radio.

**Note:** The FM radio will not work unless the headset is attached. Attach the headset to the USB port located at the right side of the phone.

## Turn On/Off FM radio

In the FM radio menu, touch the icon to turn on FM.

When the icon turns to it indicates that the FM radio is switched on.

## **Auto search**

Your phone supports to auto scan the radio stations and the stations searched will be memorized in the channel list.

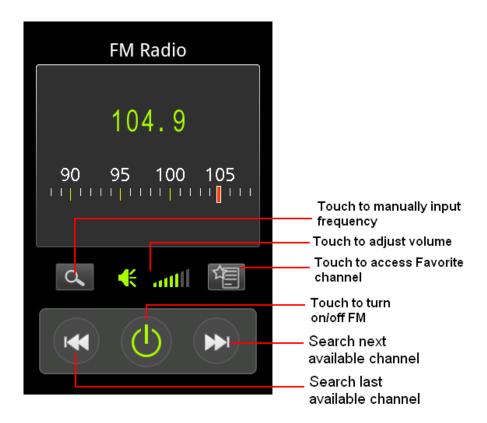

- 1. To access the **FM radio** menu, touch the to turn on FM.
- Press MENU and select Auto search to auto scan the radio stations.
- 3. The stations that are found will be automatically

saved in the channel list. You can touch the

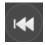

icons to access previous/next available channels.

## Add to favorites

- 1. In the FM radio playing interface, press **MENU** and then select **Add to favorites**.
- 2. The current channel is added to the favorite channels when your phone prompts "Added to your favorites successfully".
- 3. You can access the favorites channels by touching the icon, and then touch the channel which you

wish to play.

4. To turn on the Speaker, press MENU, select Settings, and then touch check box

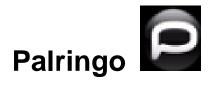

Palringo is a server-based instant messaging client for various platforms. It supports various protocols such as AIM, Yahoo! Messenger, Windows Live Messenger, Google Talk, Facebook and others.

Palringo is an award-winning rich messaging client which enables you to send text, voice or photo messages to groups or contacts for free.

# **To Setup Palringo**

Press **HOME**, touch the Application tab, and then choose **Palringo**. A Palringo account is required to enjoy the Palringo application, please register for a Palringo account for first time use.

To exit the Palringo program, press **MENU Key** and then touch **Exit**.

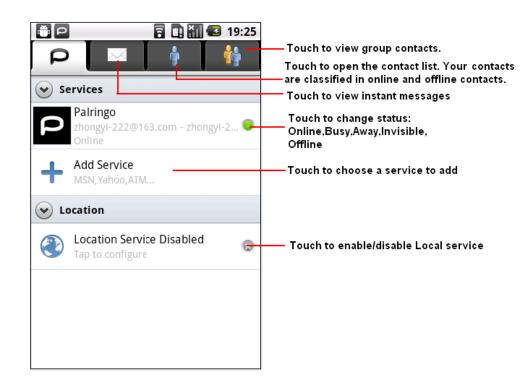

#### **Add or Delete Services**

Palringo supports various Instant message platforms for chatting with friends, sharing files, sharing photos, listening to streaming radio etc.

To add a service:

- 1. Touch the in the main Palringo display or press the MENU Key and select Add service.
- 2. In the services list, choose a service to add.
- 3. Enter your account details including User Name and password, then touch OK.
- 4. The service will be displayed correctly on the service list when added successfully.

To delete a service:

- 1. Choose one service in the services list, touch and hold until a context menu appears.
- Touch Remove service to remove the selected service.

# **Palringo Settings**

Press the MENU Key and choose Settings to change the following setting options:

- Chat text size: Touch to set the chat text size: Large, Medium and Small.
- Private notifications: Allows you to set the notification mode for private notifications. You can choose Sound and Vibrate, Sound, Vibrate, Silent,

or None.

- Group notifications: Allows you to set the notification mode for group notifications. You can choose Sound and Vibrate, Sound, Vibrate, Silent, or None.
- Push notifications: Touch / off icon to enable or disable push notifications
- Help: Displays the version information.

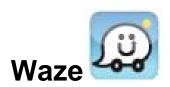

Waze is a free social traffic and navigation application that uses real-time road reports from drivers nearby to save commuting time and improves your everyday driving. Waze gives drivers the power to work together to report and receive the most relevant traffic information available at any given moment.

# To open Waze

To open the Waze, press **HOME**, tap the applications tap, and then touch **Waze**.

Note: The service requires Internet connection for real time updates. Before you open Waze, you must go to Settings > Location & Security to select Use wireless networks, Enable GPS satellites, or both.

### Your location

1. From the main Waze screen, press the MENU Key

- and touch Me on map.
- 2. The map centers on a blue square that indicates your location.

# Find a location

- From the main Waze screen, press MENU, touch
   Drive to.
- You can type an address, a city, or select an address of where you want to go.
- 3. Touch the **Search** button when you are ready, your search results will display.
- 4. Touch a place in the list. Then touch **Drive** to calculate the route.
- 5. Your phone will show the route details to guide you.

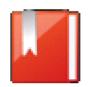

#### **Contacts**

You can store phone numbers on your phone's memory. This menu gives you quick and easy access to the people you want to search. You can view and create contacts on your phone, and can also import contacts stored on your SIM card.

To access this menu, press **HOME**, and touch the application tab, and then select **Contacts**.

You can also press the Call icon in the home screen and select the Contacts tab.

## **Contact list**

Use this menu to search for contact information stored in the phone book. Contacts you star as "Favorites" are listed in the Favorites tab.

Browse through your contacts by sliding your fingertip up and down on the screen.

#### **Creating a contact**

Use this menu to add a new contact to the Phone book.

- Press HOME, and touch the application tab, and then select Contacts.
- Press MENU to access the option and choose New contact.
- 3. Enter the information to the new contact, such as phone number, email address, first and last name etc. Slide your finger up or down to see more labels.

Note: To change a defaulted information label, ie; Home number to Work number, touch the information label button, then select another label on the menu.

4. Touch a category of contact information, such as phone numbers and email addresses, to enter that kind of information about your contact. Touch a

category's plus button to add more than one entry for that category. For example, to add both work and home numbers touch the button to the left of the item of contact information to open a menu

with preset labels, such as Mobile and Work for a phone number, or touch Custom in the menu to create your own label.

- 5. Touch the Picture Frame icon to select a picture to display next to the name in your lists of contacts and in other applications.
- 6. When you're finished, touch **Done**.

#### **Edit contact detail**

- 1. From contacts, touch and hold the contact whose information you want to edit. The context menu opens.
- 2. Select Edit contact. The Edit contact screen appears.
- 3. Make your edits, then touch **Done**. To cancel, press **MENU** and touch **Revert**.

Once you've edited a contact's detail, the contact will automatically become part of the My Contacts group.

#### Communicate with a contact

From the contacts list, you can quickly call or send an SMS or MMS to a contact.

To open a contact's details screen, simply touch their name from contacts.

To dial a number of the contact, touch the contact's name,

then touch the Call icon

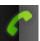

to dial

To call phone numbers, you switch automatically to the phone application as the number is called. For other kinds of communication, you switch automatically to the appropriate application, with the contact's address entered.

#### To import contacts from the SD card

In the contacts list, press **MENU**, touch **Import /Export**. If you have stored names and phone numbers on your SIM card, you can add these to the contacts stored on your phone by selecting this option. Once the list of names and numbers appears you can:

1. Open your contacts.

- 2. Press Menu and touch Import/Export > Import from SD card, if you have more than one account on your phone, touch the account into which you want to import the contacts. A list of the contacts on the SD card appears.
- 3. Touch & hold a contact and touch **Import** in the menu that opens. Or press Menu and touch Import all.

#### **Favorites**

In the home screen, press the Call icon. Tapping

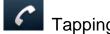

the Favorites icon access your Favorite Contacts.

#### How to set a favorite contact?

- Open your contacts. 1.
- 2. Touch a contact to view its details.

Beside the Name field icon indicates contact favorites or not. Tap this icon until it changes color. Now the contact will be copied to Favorites.

# Call log

Use this menu to view the calls you have dialed, received, or missed, and the length of the calls.

To access this menu, press **HOME**, touch the application tab, and select Contacts, tap the Call log tab to access the call log menu.

#### Accessing a call log

- Slide your finger to scroll through the call list. 1.
- Touch the selected log to view its detailed information, send an SMS message, or add the number to contacts.

#### **Using call log options**

In the call log list, you can press the call log to access the following options:

- Call again: Touch to call the selected number.
- Send text message: Touch to send an SMS message to the selected contact.
- Add to contacts: Touch to add the selected number to a new contact or view the exit contact.

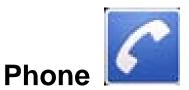

Use this menu to call your friends.

To access this menu, press **HOME**, touch the application tab, and select **Phone**.

Or you can press the Call icon

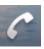

in the home screen.

# How to dial a number?

Enter the number you want to dial, and then press the Call icon to dial.

To know the detail, see calling in page 20.

# **Dial by using Bluetooth devices**

You can place and receive calls using a hands-free Bluetooth headset or hands-free car kit. Before you can use your Bluetooth device, follow the following steps:

1. Go to HOME, touch the application tab, and select

# **Settings > Wireless & Networks** to turn Bluetooth on.

- 2. Get your headset or hands-free car device ready for pairing by following the manufacturer's instruction.
- 3. Pair and connect your phone to the Bluetooth headset or car kit.
- 4. Now you can use your headset or car kit to receive call.

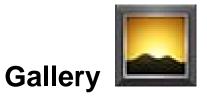

Use this menu to access photos and videos you have taken. For photos, you can also do basic editing tasks, set them as wallpaper or contact picture, or share them with your friends.

To open pictures and videos, press **HOME** and touch the application tab. Then touch the **Gallery** icon.

# Viewing an image

Gallery presents the pictures and videos on your microSD card, including those you've taken with the camera and those you've downloaded from the web or other locations.

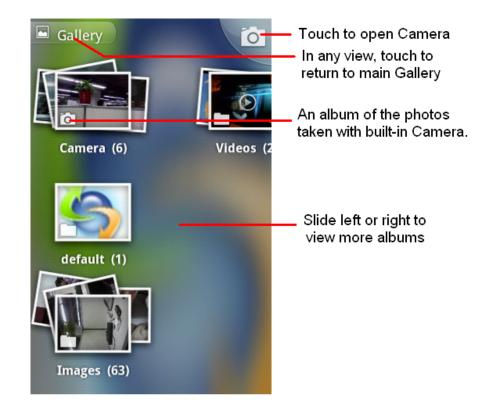

Select an album to view the pictures.

Touch an album to open it and view its contents.

The pictures and videos in the album are displayed in chronological order.

Touch a picture or video in an album to view it.

Return to the main Gallery screen at any time by touching its icon at the top left of the screen.

Touch the screen to open the zoom-in and zoom-out controls. Touch the + control to zoom in; touch the - control to zoom out.

# **Image options**

You can do the following while in pictures.

Note: in all the instructions below, you can touch and hold a picture to open the context menu to access all the following actions.

**View** 

Select to view a picture.

#### **Share**

Touch Share at the bottom of the screen. In the menu that opens, touch the application to share the selected albums.

The application that you select opens with the pictures from the selected albums or links attached to a new

message. For information about addressing and sending the message, see the section on that application.

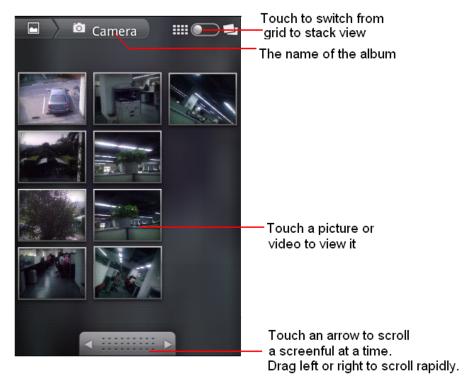

#### **Delete**

Select this option to delete the selected picture. The picture will be removed from the SD card after you confirm.

#### **Details**

Select to show detailed information of the picture including its name, type, the date taken, album and location

#### Set as

Select to set the selected picture as wallpaper or contact icon. Before you do that, you can crop the picture. The operation is the same as the above descriptions.

#### Crop

Select to crop the selected picture. Touch and hold an edge of the cropper to reveal the sizing arrows and then drag the edge in or out to size. Touch and drag the center of the cropper to move it within the picture. When you want to save the cropped area, select **Save**. Select **Discard** to cancel the crop.

The cropped picture is saved to Pictures.

#### Rotate

Select from rotate left (anti-clockwise) or rotate right (clockwise). Your picture will rotate and is saved automatically.

# **Images Slide show**

Slideshows include all the pictures in your albums. Touch

a picture to view the controls and then touch Slideshow. Touch a picture to end the slideshow.

#### To watch videos

On the main Gallery screen, touch a video album and then touch the video you want to watch to start playing back the video.

Drag to the left or right to go back or forward in the video.

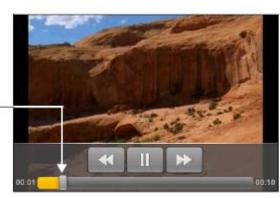

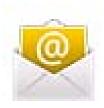

#### **Email**

Your mobile phone supports Email. Before using Email, you need to configure Email accounts.

# To Set up Email

Press HOME, touch the Application tab, and then touch Email. You can configure your Email account in just a few steps.

- In the Email set up menu, enter your Email 1. address and password and then press button Next
- 2. After checking your Email outgoing server settings successfully, your account will be set up. Enter the account name, and then touch button Done

#### To refresh Email

Press MENU and then touch Refresh to send or receive

new emails and to synchronize your emails with Email account on the web.

## Create and send an email

#### Compose a new email

- 2. In the Inbox, press **MENU** and then touch Compose.
- 3. Add recipients by typing an address in the To field. If you want to send the email to several recipients, separate the email addresses with a comma. Add as many as you wish. If you want to send a copy (cc) or a blind copy of the email to other recipients, press **MENU** and then touch Add Cc/Bcc.
- Type a subject and message.
- To add a picture attachment, press MENU and select Attach. Select a picture. To remove an attachment, select the attachment's Remove

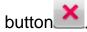

6. Touch **Send** or **Save As Draft** when ready. 7. To discard the email you just now composed, touch **Discard**.

Note: If you want to view the messages in Draft box, press **MENU** and then touch **Folders** > **Drafts**.

Note: If you want to view the messages in Outbox, press **MENU** and then touch **Folders** > **Outbox**.

#### To add a signature to emails

In the Inbox, press **MENU** and then touch **Account Settings > Signature.** 

You can enter your signature in the text box, and then touch OK.

#### To view your sent messages

In the Inbox, press **MENU** and then touch **Folders** > **Sent**.

#### **Read Email**

When you open a conversation for reading, the subject will appear in a box at the top of the screen.

Here are some actions you can take on individual

messages and conversation:

#### Open an unread email

Press **HOME** and then touch and hold the status bar. Now slide your finger down on the screen to open the Notification panel. Touch the new email to view it. While in the **Inbox**, touch the unread email to view it.

#### Scroll through messages

Slide your finger up or down on the screen. Quickly brush your finger up or down to scroll through the message.

#### Mark conversation as read/unread

From a conversation list, touch and hold the conversation to open the context menu. Touch Mark Read/Mark Unread as appropriate.

From the read view, press **MENU** and select **Mark Read/Mark Unread** as appropriate.

# Reply to or forward emails

When you're reading the email, you can either reply, reply to all, or forward the email.

To reply to the email, press the Reply button

Reply

To reply all, touch the Reply all button Reply all

To forward the email, press MENU and then touch the

Forward icon Forward

Compose your message and then touch **Send** or **Save As Draft** when ready. Pressing **BACK** will also save as draft.

# **Set Email account settings**

In the Inbox, press MENU and then touch Account Settings.

You can access the following options:

#### **General settings**

- **Account Name:** Allows you to configure account names for different accounts.
- Your Name: The name you type in this location will be displayed on outgoing emails.
- Signature: Touch to enter a signature that will appear at the end of your emails.
- Email Check Frequency: When your phone is connected to network, you can set the Email check

- frequency here. The frequency can be set as Every 5/10/15/30/60 minutes. After that, your phone will automatically receive emails during the fixed time period.
- **Default Account:** After activating this function, your phone will automatically send email from this account by default.

#### **Notification settings**

- **Email Notifications:** Select the check box to show a notification icon on the status bar when you receive a new email.
- Select Ringtone: You can set a Ringtone if you want your phone to ring when a new email message arrives.
- Vibrate: Select Vibrate if you want your phone to vibrate when you receive a new email message.

#### Server settings

In the server settings menu, you can configure various incoming and outgoing server settings.

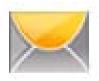

# Messaging

Use the Messages menu to send and receive text messages and multimedia messages.

To access this menu, press **HOME**, touch the application tab and touch **Messaging**.

# **Messages list**

Touch the Messaging icon in the Launcher

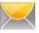

on the Home screen or

The Messaging window opens, where you can create a new message or open an ongoing message thread.

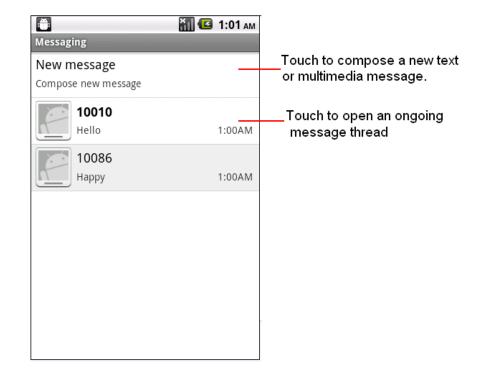

#### Reading text messages

Press **HOME**, touch and hold the status bar, and then slide it down to open the notifications panel. Touch the new message to open and read it.

On the message list, touch the message you want to read.

Note: If a link is included in a message, touch the link to open Browser and view the web page.

If a phone number is included in a message, touch the message to open the Dialer so you can call the number.

#### Reading multimedia messages

If you have selected to auto-retrieve your multimedia messages, both the message header and body will download. To view your message, select the "Play" button.

If you are downloading only the headers, then you must first select the **Download** button to retrieve the message body. If you are concerned about the size of your data downloads, you can check the message size first. Once the message has downloaded, select the "play" button to view the message.

#### Reply to a message

- 1. Simply start by typing your message in the text box at the bottom of the screen to reply to a message.
- 2. You can press **MENU** and select Add Subject or An Attachment to convert it to a multimedia message.

3. Touch **Send** when ready.

#### View message details

To view details about a particular message, touch and hold the message to open the option menu in the Read view. Touch View Thread.

#### Delete a message or a message thread

In the message list, touch the message thread that you want to delete.

To delete the entire thread, press **MENU** and then touch **Delete Thread**. When prompted to confirm, touch **Delete**. To delete a message in a thread, touch and hold the message that you want to delete and then touch **Delete Thread** on the options menu. When prompted to confirm, touch **Delete**.

To delete all messages on the message list, press **MENU** on the message list and then touch **Delete Threads**.

# Create new message

Use this menu to create and send messages.

#### Text message

With an SMS-compatible phone number, you can send and receive short message service (SMS) messages. An SMS-compatible number is a phone number that your service provider enables for SMS.

You can send SMS messages to contacts that have SMS-compatible phone numbers.

- 1. Press **HOME**, touch the application tab and select **Messaging**.
- On the messaging screen, touch New Message.
   The Compose screen opens.
- 3. In the **To** field, you can enter the receiver's number by using the onscreen keyboard.
- 4. In the **Content** field, you should enter the SMS content.
- 5. Finally, when you have finished writing, you should tap the **Send** button to send the message.

### Multimedia message

Multimedia Message Service (MMS) delivers messages containing a combination of text, image, video, and audio

from phone to phone or from phone to email.

- Press MENU, touch the application tab and touch Messaging.
- 2. Touch **New Message** to compose a new message.
- 3. In the **To** field, you can enter the receiver's number or email address by using the onscreen keyboard.
- 4. In the **Content** field, you should enter the MMS content.
- To add a subject, press MENU and touch Add Subject.
- To add an attachment such as picture, melody, video, and so on, you should press MENU and select Attach. In the following Attach menu:
- Pictures: Opens the Gallery application where you can choose a picture to insert into MMS.
- Capture Picture: Opens the camera to take a new photo. You can insert the new photo to MMS.
- Videos: Opens the Gallery application. Touch a video on the screen to attach it to your message.
- Capture Video: Opens the camcorder application.
   Take a video and then touch Attach to attach it to your message.

- Audio: Opens the select audio menu. Touch an audio file to select.
- Record Audio: Open a voice recorder to record a new audio. It can also can be inserted into MMS.
- Slide Show: List all the slides that the MMS has.
   Tap Add Slide to add a new slide.
   Note: If you want add more attachments, you should add a Slide Show first.
- 7. In a new slide show, you can also press the Menu Key to access the following options:
- Preview: Touch to preview the slide;
- Add Picture: Touch to go to gallery to add picture.
- Capture Picture: Touch to open a camera to take a new photo. The photo can be inserted into a MMS.
- Add Music: Touch to add music to MMS.
- Add Video: Touch to go to the gallery to add the video into the MMS.
- More: Tap to set the duration and layout of the current slide. The default duration is 5 sec and the default layout can be found at the bottom.
- 8. Finally, when you have finished editing the slide,

- you should tap the **Done** button to save and return to main editing screen.
- 9. In the main editing screen, you can tap **Send** button to send the message.

# **Message Settings**

Use this menu to set up various options for using the messaging services.

#### How to access message settings?

- Press HOME, touch the application tab and touch Messaging;
- Press MENU to access the option menu and touch Settings.

#### Message settings menu

- 1. Storage settings
  - Delete Old Messages: Check to delete older messages in a thread when the Text message limit or Multimedia message limit is reached. Uncheck to keep all messages.
  - Text Message Limit: Touch to set the number

- of messages to save per thread of text messages. When the limit is reached, older messages are deleted if Delete Old Messages is checked
- Multimedia message limit: Touch to set the number of messages to save per thread of multimedia messages. When the limit is reached, older messages are deleted if Delete old messages is checked.
- 2. Text message (SMS) settings
  - Delivery reports: Request a delivery report for SMS messages you send, if set to on, the network will inform you when your SMS messages are delivered.
  - Enter Key: Allows you to press the enter key to a new line.
  - Manage SIM card messages: Allows you to manage the messages in SIM card.
- 3. Multimedia message(MMS) settings
  - Delivery reports: Request a delivery report for an MMS message you send. If set to on, the network will inform you when your MMS

- messages are delivered.
- Read reports: Request a read report for each MMS you send. If set to on, your phone will send a read-reply request along with your messages.
- Auto-retrieve: To retrieve all of your MMS messages automatically (the header plus the message will download to your phone), select this check box. If you clear the check box, only the message headers will be retrieved and displayed in your message list. You can select the Download button to retrieve the full message.
- Roaming auto-retrieve: Automatically retrieve messages while roaming. If you are concerned about data traffic and just want the message headers to download while roaming, you can set it to off.
- 4. Notification setting
  - Notifications: If set to on, a new message comes, it will display the message notification in the status bar.

- Select ringtone: If you want your phone to ring when a new message arrives, select the check box. Note that when you check a ringtone, it plays briefly.
- Vibrate: If set to on, your mobile phone will vibrate while a new message arrives.

In the above on / off feature, you can touch the on / off icon to set the feature on / off.

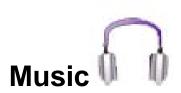

This menu allows you to listens to your favorite music. To open your music library, press **HOME** and touch the application tab, and then touch **Music**.

Your music is organized into four categories: Artists, Albums, Songs, and Playlists. Select a category to view the lists within each. Once in a category, keep selecting until you reach the music you want to play. For example, if you select the Artists category, you will see a list of artists in A-Z order. If you select an artist, the list opens to display that artist's albums. Select an album, and the album's song list is displayed.

Note: Music only plays audio files saved on the SD card of your phone; you must copy your audio files to the SD card before you open Music.

#### Load music onto your SD card

All the music you can listen to on your phone is stored on an SD card.

- 1. Connect the phone to your computer with a USB cable and mount the micro SD card.
- 2. To organize your audio files, you can use the computer to create a music folder at the top level of the micro SD card.
- 3. Use the computer to copy music and other audio files into the folder that you created on the micro SD card
- 4. If you have created any playlists, create a subfolder for them in your music folder on the micro SD card and copy the playlists into it.
- 5. Remove the micro SD card from the computer and disconnect the phone.

#### Connecting to a computer via USB

You can connect your phone to a computer with a USB cable, to transfer music, pictures, and other files between your phone's micro SD card and the computer.

1. Use the USB cable that came with your phone to connect the phone to a USB port on your computer.

You receive a notification that the USB is connected.

- 2 Open the Notifications panel and touch USB connected.
- 3 Touch Mount in the dialog that opens to confirm that you want to transfer files.

When the phone is connected as a USB storage, you receive a notification.

Your phone's micro SD card is mounted as a drive on your computer. You can now copy files to and from the micro SD card. For more information, see the documentation for your computer.

During this time, you can't access the micro SD card from your phone, so you can't use applications that rely on the micro SD card, such as Camera, Gallery, and Music.

# Play music

At any level in your library, touch and hold a list (a song, artist, album or playlist) to open the context menu. Select to play and go to the playback screen.

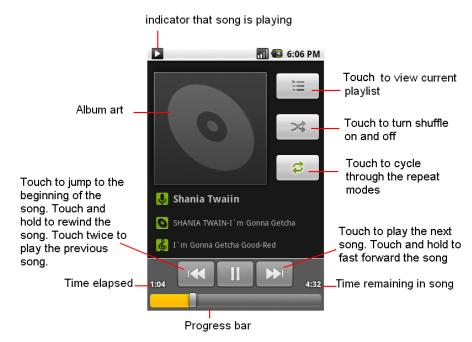

The following actions are available on the playback screen:

Shuffle songs: Shuffle songs in random order. Touch

to toggle shuffle on or off. When the icon is grey, shuffle is off.

Go to any point in song: Slide fingertip in progress bar to desired point in a song.

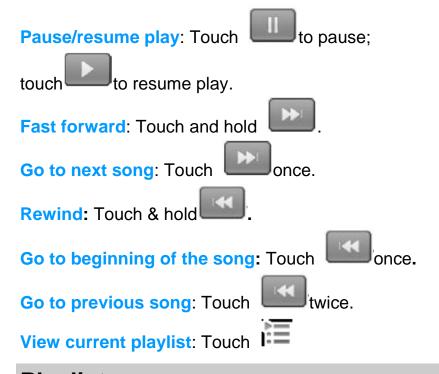

# **Playlists**

You can create as many playlists as you wish. The "Recently added" playlist is a system playlist and cannot be deleted or renamed.

#### Create a playlist on your phone

- 1. From the home screen, touch the application tab, and then touch Music.
- 2. Select a category. From the list that appears, navigate to the artist, album, or song that you want to add in the playlist.
- 3. Touch and hold the artist, album, or song to open the context menu.
- 4. Touch Add to playlist.
- In the Add to playlist menu that opens, select
   New to create a new playlist, or one of the existing playlists.
- 6. Enter the name for your new playlist and then touch **Save**.

#### Manage your playlists

Go to the Library screen and select **Playlists**.

All the playlists appear. Touch and hold the playlist opens a menu asking you to play, delete or rename the playlist.

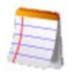

# **OI Notepad**

OI Notepad is an application based on Google's open source sample application Notepad.

OI Notepad is a simple note pad that allows to create, edit, delete, and send notes.

To open OI Note pad, press **HOME Key**, touch the application tab and then touch **OI Notepad**.

## To add new notes

Press Menu Key and touch Add note to add new notes. If a SD card is inserted, you can choose MENU > Open from SD card to open the notes saved in your SD card. During editing, press Menu Key to access following options:

Revert: After entering some words in the note, you can press Revert to revert all contents that you have typed.

**Encrypt:** On the consideration of personal privacy and protect the notes from exposing to other persons, you can choose to encrypt and add a password to the notes.

Delete: Select to delete the note that opened.

Theme: You phone supports to pick a theme for note.

Choose a theme from the menu that appears and

press to search for more themes online.

#### **Settings:**

- List sorting order: Touch to set the order in which notes are shown in the notes list. The list sorting order contains Alphabetical, Reverse Alphabetical, Newest to Oldest and Oldest to Newest.
- Font size: Allows you to change the font size to Tiny, Small, Default and Large.
- > Auto-create Links: Touch check box

to set "Do not create links on notes" or "Create links for phone numbers and email/street/web addresses."

For the desired search for extensions and themes online.

Save to SD card: If a SD card is inserted, you can touch to save the note to your SD card.

# To read notes

Press **HOME Key**, touch the application tab and then touch **OI Notepad** to open OI Notepad.

Choose a note that you want to read from the note list and touch to open.

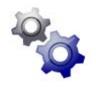

# **Settings**

This menu allows you to control and customize phone settings on the Settings screen.

Press Home, tap the application tab and touch Settings. You can also press MENU in the home screen and touch Settings.

#### Wireless & networks

- Airplane mode: When airplane mode is selected, all wireless connectivity is off. This icon will display in the status bar when airplane mode is selected.
- Wi-Fi: Select the check box if you prefer to use Wi-Fi for your data connection. The phone will scan for available wireless networks.
- **Wi-Fi settings**: Open the Wi-Fi settings screen to:
  - Wi-Fi: Check to turn on Wi-Fi so you can

- connect to Wi-Fi networks.
- Network notification: Check to receive an alert when an open Wi-Fi network becomes available.
- WPS: Allows you to open Wi-Fi protected setup mode.
- Add Wi-Fi network :Opens a dialog where you can add a Wi-Fi network by entering its SSID (the name it broadcasts) and security type
- Bluetooth: Touch the check box to turn Bluetooth service on or off.
- Bluetooth settings: With Bluetooth services on, you can open the Bluetooth settings screen to:
  - Bluetooth: Touch the check box / / to turn Bluetooth on/off.
  - Device name: Rename your device.
  - Discoverable: Select to be discoverable for up to 120 seconds, or not discoverable.

- Scan for device: Touch to search for and display information about nearby Bluetooth devices.
- Bluetooth devices: Displays a list of Bluetooth devices that you've previously configured and those detected when the phone last scanned for Bluetooth devices.
- Tethering & portable hotspot
  In this menu, you can share your phone's mobile data connection via USB or as a portable Wi-Fi hotspot.
- > VPN settings
  - Add VPN: Opens a screen that prompts you to select the type of VPN to add. You are then prompted for VPN configuration details.
- Mobile networks:
  - Data enabled: check to enable data access over the mobile network.
  - Data roaming: Uncheck to prevent your phone from transmitting data on other

- carriers' mobile networks when you leave an area where your phone can access your own carrier's mobile networks.
- Network Mode: Allows you to change the network operating mode. Click Network mode, and then touch to select one mode in the context menu that appears.
- Access Point Names: Opens the APNs screen, where you can select mobile access point configurations; or press Menu.
- Network operators: Opens a screen that searches for and displays mobile networks that are compatible with your phone.

# **Call settings**

- Voicemail service: Click to select the voicemail service you want. You can enjoy the voicemail service from your mobile carrier.
- **Voicemail settings**: Select voicemail settings to set a voicemail number. You can touch the icon

beside the number box to search in the contact list. Finally, touch the OK button to save the setting.

- TTY mode: TTY stands for "text telephone" or "teletypewriter". It is a technology that allows a person with speech or hearing impairments to use a home or cell phone to communicate.
- DTMF Tones: Allows you to set the length of DTMF tones. You can configure the length as Long or Normal.
- Voice Call Auto Answer: In this menu, you can set the voice call auto answer time. When you do not answer the incoming call during this fixed time, the system will auto answer the call. You can set the time to 5 seconds, 10 seconds, 15 seconds and disable auto answer.
- Call forwarding: Select how you want busy, unanswered, and unreachable calls to be handled. There is also an option to Always forward.
- Additional settings: From this setting, you can set

your Caller ID preference (if available) and turn on/off call waiting.

#### Sound

- Silent mode: Select to silence your phone, all sounds except media & alarms will be silenced if it is on.
- Vibrate: Select to have your phone vibrate for incoming calls.
- Volume: Select to open the volume control, and then slide your finger along the volume bar to set the ringtone, media, and alarm volume.
- Phone ringtone: Select to decide on a ringtone to use for incoming calls.
- Notification ringtone: Select to decide on a ringtone to use when you receive a notification (e.g., new message, upcoming event).
- Audible touch tones: Select to have a tone sound when you use the on-screen Dialer.
- Audible selection: Select to have a sound play

- when you select an item on the screen.
- Screen lock sounds: Select to enable or disable the screen lock sounds.
- Haptic feedback: Check to have the phone vibrate briefly when you touch and hold the Menu/Home/Back/Search key to perform actions.

# **Display**

- **Brightness:** Select to open the brightness control, and then slide your finger along the brightness bar to set the level.
- Auto-rotate screen: Select to switch orientation automatically when rotating phone.
- Animation: Select to activate the animation while opening or closing windows.
- Screen timeout: Select to decide how long your phone must be inactive before the screen turns off.
- E-Compass Calibration: Select to start
  E-Compass calibration. You can wave your phone
  in a figure 8 pattern to reset the magnetometer in

- your device.
- G-Sensor Calibration: Place the phone on a level surface, and then touch Calibration to start G-Sensor Calibration.

# **Location & Security**

Use the Location & Security settings to set your preferences for using and sharing your location when you search for information and use location-aware applications, such as Maps. You can also configure settings that help secure your phone and its data.

- Use wireless networks: Check to use information from Wi-Fi and mobile networks to determine your approximate location, for use in Maps, when you search, etc.
- Use GPS satellites: Check to use your phone's global positioning system (GPS) satellite receiver to pinpoint your location to within accuracy as close as several meters ("street level"). Actual GPS accuracy depends on a clear view of the sky and other factors.
- Use assisted GPS: Select to enable or disable it.

- Set up screen lock: Select to set the Pattern/PIN/Password.
- Set up SIM/RUIM card lock: Opens a screen where you can configure the phone to require entering the SIM/RUIM PIN to use the phone, and where you can change the SIM/RUIM PIN
- Visible passwords: Check to briefly show each character of passwords as you enter them, so that you can see what you enter.
- Select device administrators: Select to view the available device administrators.
- Use secure credentials: Check to allow applications to access your phone's encrypted store of secure certificates and related passwords and other credentials.
- Install from SD card: Touch to install a secure certificate from a microSD card
- Set password: Opens a dialog where you can set or change the password for your secure credential storage. Your password must have at least 8 characters.

Clear storage: Deletes all secure certificates and related credentials and erases the secure storage's own password, after prompting you to confirm that you want to do this.

# **Applications**

This menu allows you to manage applications.

- Unknown sources: Check to permit installation of applications that you obtain from web sites, email, or other locations other than the Android Market. To ensure your personal data and phone remain secure; it is recommended you not select this check box.
- Manage applications: View all the applications stored on your phone and how much space they occupy. If you've downloaded an application from the Android Market, you can uninstall it from this screen. Select a specific application to:
  - 1. Clear your user data (if you have any associated with a particular application).
  - 2. Uninstall If you've downloaded an

application from the Android Market, you will be able to uninstall it from this screen by selecting **Uninstall**.

- Running services: Open a list of services—applications or parts of applications that provide services to other applications or that run even when their main application isn't running.
- Development: If you are an application developer, you may be interested in these settings:
  USB debugging: If you want to communicate with your phone directly via USB, select this check box.
  Stay awake: To prevent your phone from sleeping while charging (via power adapter or USB), select this check box.

Allow mock locations: To allow mock locations, check this box.

# **Accounts & sync**

Use the Accounts & Sync settings to add, remove, and manage your Google and other supported accounts. You also use these settings to control how and whether all applications send, receive, and sync data on their

own schedules, and whether all applications can synchronize user data automatically.

# **Privacy**

You use the Privacy settings to manage your personal information.

# SD card & phone storage

View and manage the data storage on your phone:

#### SD card

Monitor and manage the use of your SD card from this screen:

- Total space and Available space: List the amount of space on any micro SD card installed in your phone and the amount you have used to store photos, videos, music, and other files.
- Unmount SD card: Unmounts the microSD card from your phone so that you can format the card or safely remove it when the phone is on. This setting is dimmed if there is no microSD card installed, if

- you have already unmounted it, or if you have mounted the microSD card on your computer.
- Format SD card: Permanently erases everything on a micro SD card and prepares it for use with your phone. You must remove a micro SD card before you can format it.

#### Internal phone storage

Available space: The amount of internal phone storage used by the operating system, its components, applications (including those you downloaded), and their permanent and temporary data.

# Language & keyboard

Use the Language & Keyboard settings to select the language for the text on your phone and for configuring the onscreen keyboard, including words that you've added to its dictionary.

# **Accessibility**

You use the Accessibility settings to configure any accessibility plug-ins you have installed on your phone.

- Accessibility: Check to enable all installed accessibility plug-ins.
- Power button ends call: check to use the power button to end a call instead of turning off the screen.

#### Date & time

Set time, time zone, and date: Use **Automatic** unless you need to override the network values.

Use 24-hour format: Select to set 24-hour formats on or off.

Select Date format: Select from a variety of formats.

# **About phone**

View your phone **Status**. This screen lists a variety of information, including your phone number, the network

you are currently using, the type of network, signal strength, roaming status, any Wi-Fi addresses you're connected to, and more.

Select Legal information for copyright and licensing information, as well as the Google Terms of Service for the Google applications on your phone.

Read about the **Contributors** to the Android phone. Select the **System Tutorial** to learn how to use your phone.

You can view the model number and version information for your phone.

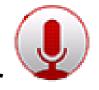

## Sound recorder

The sound recorder is a simple recording tool that provides all of the required functionalities for you to manage voice files.

## To start recording

- In any mode, press Home Key, touch the application tab and then touch Sound Recorder.
- 2. Touch button to start recording.
- 3. During the recording, you can pause the voice recording anytime by touching button. Then choose **Use this recording** to save the recording file to **File Manager** in the condition that your SD card is inserted. Or choose **discard** to abandon the recording file.

4. To exit sound recorder, you can press **Back Key** or press **MENU Key** and then touch **quit**.

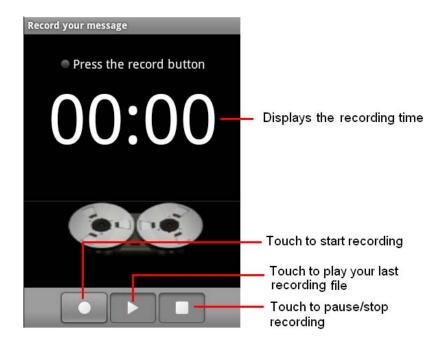

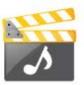

# **Videos**

This menu allows you to play the video.

Press Home, tap the application tab and touch Videos.

On the screen, touch a video you want to watch to start playing back the video.

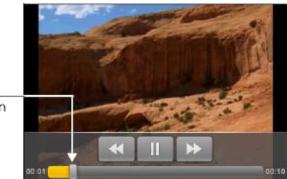

Drag to the left or right to go back or forward in the video.

# **Troubleshooting**

| Common issue      | Cause reason                                          | Shooting way                                 |
|-------------------|-------------------------------------------------------|----------------------------------------------|
| Bad connection    | Using mobile phone in an area where the network       | Try to avoid.                                |
|                   | connection is not good, such as around a tower or     |                                              |
|                   | basement, and radio wave cannot be sent               |                                              |
|                   | effectively.                                          |                                              |
|                   | Using mobile phone when network is busy, such         | Try to avoid.                                |
|                   | as an on-off duty time, line busy.                    |                                              |
|                   | Related to the distance of the send basis of the      | Ask your operator to provide a map of your   |
|                   | network.                                              | service area.                                |
| Aftersound or     | It is caused by network connection and it's a         | Hang up and redial the number.               |
| cacophony         | regional problem.                                     |                                              |
|                   | Network connection is not good in some areas.         |                                              |
| Idle time becomes | Idle time is related to network settings.             | If the mobile phone is in the area where the |
| short             |                                                       | network connection is not good, please       |
|                   |                                                       | temporarily shut off your phone.             |
|                   | Need to change battery.                               | Insert a new battery.                        |
|                   | When you cannot receive signals, your mobile          | Please move to an area where signal is       |
|                   | phone will continue to send to find a basis. A lot of | strong or temporarily turn off your phone.   |
|                   | battery power is used, so as to limit idle time.      |                                              |

| Cannot switch on          | Battery is drained.                           | Check battery volume or charge battery.   |
|---------------------------|-----------------------------------------------|-------------------------------------------|
| Wrong SIM card            | SIM card is damaged.                          | Contact your operator.                    |
|                           | SIM card is not inserted properly.            | Make sure SIM card is inserted properly.  |
|                           | Dirt on metal side of SIM card.               | Wipe metal point of SIM card with a clean |
|                           |                                               | cloth.                                    |
| Cannot connect to network | SIM card is unusable                          | Contact your operator.                    |
|                           | Out of GSM service area.                      | Request service area to operator.         |
|                           | Feeble signal.                                | Please move to an area where signal is    |
|                           |                                               | stronger and try again.                   |
| Cannot call               | Activate call barring                         | Cancel call barring                       |
|                           | Activate fix dialing                          | Cancel fix dialing                        |
| Wrong PIN code            | Enter the wrong PIN code three times.         | Contact your operator.                    |
| Cannot charge             | Battery or charger is damaged.                | Change battery or charger.                |
|                           | Charge in area where the temperature is lower | Change charging environment.              |
|                           | than 0℃ or higher than 40℃.                   |                                           |
|                           | Bad connection                                | Check the connection between the phone    |
|                           |                                               | and the charger.                          |
| Cannot add contact        | Contacts memory is full.                      | Delete some contacts.                     |
| Cannot set some           | Operator does not support the function or you | Contact your operator.                    |
| functions                 | have not applied the function.                |                                           |

# **Safety Information and Notices**

#### **Using the Cell Phone and Charger**

#### Danger:

Only use the battery and charger approved by the manufacturer. Using other brands may cause battery leakage, overheating, explosion or even fire.

#### Caution:

Keep the phone away from dust, water and damp areas. Dust, water or other liquids may cause overheating, electrical leakage, and/or phone failure.

The phone, battery, charger and AC adapter are not waterproof. Keep them away from liquid.

#### Warning:

Do not bump, shake or tamper with the phone or charger. This may cause battery leakage, overheating, explosion or even fire.

Do not place the battery, phone or charger near a microwave or high-voltage device. This may cause battery leakage, overheating, explosion or even fire; also prevent the phone and AC adapter from overheating, smoking or short circuiting.

Do not use the phone around volatile oil. This may cause fire or damage.

To avoid any damage, do not disassemble the phone, battery, charger or internal components by yourself.

#### **Using the Cell Phone**

#### Warning:

Do not use the phone while you are driving. Pull over and stop your automobile to dial or listen to a phone call. Usage of cell phones in aircrafts or in hospitals is prohibited. Switch the phone off to prevent interference with electronic medical devices. Follow any rules or regulations in such places.

Do not use the phone at a gas station, near fuel or near chemicals.

Do not use the phone near electronic medical devices such as hearing aids, pacemakers and auto-control devices such as fire detectors and automatic doors. If you have to use your cell phone near an electronic medical device such as a pacemaker, please contact your manufacturer or dealer for information about preventing interference.

#### Caution:

Electronic systems in automobiles such as anti-lock brakes, speed control, or fuel spraying systems, are usually not influenced by wireless devices. Manufacturers of these systems will tell you whether they are provided with good screening functions. If you suspect that an automobile failure is caused by a wireless wave, please contact your automobile dealer.

Avoid using your phone in crowded places.

Do not store your mobile phone near, or together with, a credit card, disk or other magnetic materials. This may effect information stored on your phone.

Keep your phone away from pins. Pins can be absorbed by the phone's receiver magnet, which may cause harm.

#### **Using the Battery**

#### Danger:

Do not dispose of the battery into a fire. Doing so may cause battery explosion or even fire.

If you have difficulties installing the battery, do not force the installation. This may cause battery leakage, overheating, explosion or even fire.

Keep metal objects away so they don't come in contact

with the battery or its connectors as it may cause the battery to short circuit, overheat or explode.

Do not weld the polarities of the battery directly together. This may cause battery leakage, overheating, explosion or even fire.

Battery liquid is severely harmful for your eyes. If battery liquid gets in your eyes, do not rub them. Instead, wash your eyes with water first and then go directly to a doctor for help.

Do not use or store your phone in high temperature areas. This may cause battery leakage, overheating, explosion or even fire.

#### Warning:

Replace the battery when the normal usage time begins to decrease or if you notice the battery is overheated or has changed shape or color.

If battery liquid leaks onto your skin or clothes, immediately wash the affected parts with water. If the battery begins to leak or emits a strange odor, properly dispose of the battery according to local regulations. Do not throw it into a fire.

#### Caution:

Do not leave the product or its battery inside a vehicle or in places where the temperature may exceed 60°C (140°F), such as on a car dashboard, window sill, or behind a glass that is exposed to direct sunlight or strong ultraviolet light for extended periods of time. This may damage the product, overheat the battery, or pose a risk to the vehicle.

#### **Using the Charger**

#### Danger:

Only use the charger that came with the phone. Using a different charger may cause the phone to break or an explosion.

If the charger short circuits or breaks, a fire may occur. Do not use a damaged, worn or broken charger. This may cause a fire.

Clean dust away from the power socket to avoid the possibility of a fire.

Do not store the charger near any liquids. If liquids spill onto the charger it may cause it to overheat or break, If liquid does spill onto the charger, immediately unplug the power cable to prevent overheating, fire or another type of break.

Do not use the charger in places with high humidity like a bathroom. This may cause a fire.

Do not touch the charger, power cable or socket with wet hands. This may cause an electric shock.

#### Caution:

Keep the environment temperatures within the range of 0°C ~40°C while charging. Temperature below 0°C or higher than 40°C will cause insufficient charging, terminate charging or even cause the battery to explode. Unplug the charger from its power source before cleaning it.

Do not place heavy objects on the power cord. This may cause electric shock or fire.

Hold the plug while unplugging the power cord; this will avoid any potential damage or even fire.

#### **Requirements for Cell Phone**

Avoid using your mobile phone in extremely high or low temperature. Use the phone in a temperature range from -10~55 °C and humidity of 35%~85%.

It is recommended that you do not use your mobile phone near a telephone, TV set, radio or other radio frequency sensitive devices.

#### **Requirements for the Battery**

When not in use, store the battery in a cool, well-ventilated place with sunshine.

If you won't be using the cell phone for an extended period of time, charge the battery on a regular basis to avoid battery breakdown.

The phone battery wears out fast. If the charging the battery does not improve its performance, it is time to replace the battery. Properly dispose of the battery according to local regulations. Do not throw it into a fire.

#### Requirements for the Charger and AC Adapter

Do not charge your phone under the following circumstances: sunshine, temperatures equal to or lower than 0°C, temperatures equal to or higher than 40°C, high humidity, dust, high vibration areas, or near a TV, a radio, etc.

#### Specific Absorption Rate (SAR) information

The SAR limit of USA (FCC) is 1.6 W/kg averaged over one gram of tissue. This models (FCC ID: T38PCD8560) has also been tested against this SAR limit. The highest SAR value reported under this standard during product certification for use at the ear is 0.588 W/kg and when properly worn on the body is 1.099 W/kg. This device was tested for typical body-worn operations with the back of the handset kept 1.5cm from the body. To maintain compliance with FCC RF exposure requirements, use accessories that maintain a 1.5cm separation distance between the user's body and the back of the handset. The use of belt clips, holsters and similar accessories should not contain metallic components in its assembly. The use of accessories that do not satisfy these requirements may not comply with FCC RF exposure requirements, and should be avoided.

Any Changes or modifications not expressly approved by the party responsible for compliance could void the user's authority to operate the equipment.

This device complies with part 15 of the FCC Rules.

Operation is subject to the following two conditions: (1) This device may not cause harmful interference, and (2) this device must accept any interference received, including interference that may cause undesired operation.

#### **Cleaning and Maintenance**

The mobile phone, the battery and the charger are not waterproof. Do not use them in places with high humidity like a bathroom and also avoid spilling any liquids on the phone, battery or charger.

Use a soft cloth to clean the mobile phone, the battery and the charger.

Do not use alcohol, diluted liquid or benzene to clean the mobile phone.

If dust gets in the sockets the phone can be damaged, short-circuit or even the lose the ability to be re-charged. Be sure to clean the socket regularly.

# 12 MONTH LIMITED WARRANTY

PERSONAL COMMUNICATIONS DEVICES (the Company) warrants to the original retail purchaser of this PCD handheld portable cellular telephone, that should this product or any part thereof during normal consumer usage and conditions, be proven defective in material or workmanship that results in product failure within the first twelve (12) month period from the date of purchase, such defect(s) will be repaired or replaced (with new or rebuilt parts) at the Company's option, without charge for parts or labor directly related to the defect(s).

The antenna, keypad, display, rechargeable battery and battery charger, if included, are similarly warranted for twelve (12) months from date of purchase.

This Warranty extends only to consumers who purchase the product in the United States or Canada and it is not transferable or assignable.

This Warranty does not apply to:

Product subjected to abnormal use or conditions, accident,

mishandling, neglect, unauthorized alteration, misuse, improper installation or repair or improper storage; Product whose mechanical serial number or electronic serial number has been removed, altered or defaced. Damage from exposure to moisture, humidity, excessive temperatures or extreme environmental conditions; Damage resulting from connection to, or use of any accessory or other product not approved or authorized by the Company;

Defects in appearance, cosmetic, decorative or structural items such as framing and non-operative parts; Product damaged from external causes such as fire, flooding, dirt, sand, weather conditions, battery leakage, blown fuse, theft or improper usage of any electrical source.

The Company disclaims liability for removal or reinstallation of the product, for geographic coverage, for inadequate signal reception by the antenna or for communications range or operation of the cellular system as a whole.

When sending your wireless device to PERSONAL

COMMUNICATIONS DEVICES for repair or service, please note that any personal data or software stored on the device may be inadvertently erased or altered. Therefore, we strongly recommend you make a back up copy of all data and software contained on your device before submitting it for repair or service. This includes all contact lists, downloads (i.e. third-party software applications, ringtones, games and graphics) and any other data added to your device. In addition, if your wireless device utilizes a SIM or Multimedia card, please remove the card before submitting the device and store for later use when your device is returned, PERSONAL COMMUNICATIONS DEVICES is not responsible for and does not guarantee restoration of any third-party software, personal information or memory data contained in, stored on, or integrated with any wireless device, whether under warranty or not, returned to PERSONAL COMMUNICATIONS DEVICES for repair or service. To obtain repairs or replacement within the terms of this Warranty, the product should be delivered with proof of Warranty coverage (e.g. dated bill of sale), the

consumer's return address, daytime phone number and/or fax number and complete description of the problem, transportation prepaid, to the Company at the address shown below or to the place of purchase for repair or replacement processing. In addition, for reference to an authorized Warranty station in your area, you may telephone in the United States (800) 229-1235, and in Canada (800) 465-9672 (in Ontario call 416-695-3060). THE EXTENT OF THE COMPANY'S LIABILITY UNDER THIS WARRANTY IS LIMITED TO THE REPAIR OR REPLACEMENT PROVIDED ABOVE AND, IN NO EVENT, SHALL THE COMPANY'S LAIBILITY EXCEED THE PURCHASE PRICE PAID BY PURCHASER FOR THE PRODUCT.

ANY IMPLIED WARRANTIES, INCLUDING ANY IMPLIED WARRANTY OF MERCHANTABILITY OR FITNESS FOR A PARTICULAR PURPOSE, SHALL BE LIMITED TO THE DURATION OF THIS WRITTEN WARRANTY. ANY ACTION FOR BREACH OF ANY WARRANTY MUST BE BROUGHT WITHIN A PERIOD

OF 18 MONTHS FROM DATE OF ORIGINAL PURCHASE. IN NO CASE SHALL THE COMPANY BE LIABLE FOR AN SPECIAL CONSEQUENTIAL OR INCIDENTAL DAMAGES FOR BREACH OF THIS OR ANY OTHER WARRANTY, EXPRESS OR IMPLIED, WHATSOEVER. THE COMPANY SHALL NOT BE LIABLE FOR THE DELAY IN RENDERING SERVICE UNDER THIS WARRANTY OR LOSS OF USE DURING THE TIME THE PRODUCT IS BEING REPAIRED OR REPLACED.

No person or representative is authorized to assume for the Company any liability other than expressed herein in connection with the sale of this product.

Some states or provinces do not allow limitations on how long an implied warranty lasts or the exclusion or limitation of incidental or consequential damage so the above limitation or exclusions may not apply to you. This Warranty gives you specific legal rights, and you may also have other rights, which vary from state to state or

province to province.

IN USA: PERSONAL COMMUNICATIONS DEVICES 555 Wireless Blvd. Hauppauge, NY 11788 (800) 229-1235

IN CANADA: PCD COMMUNICATIONS CANADA LTD.
5535 Eglinton Avenue West
Suite# 234
Toronto, ON M9C 5K5
(800) 465-9672